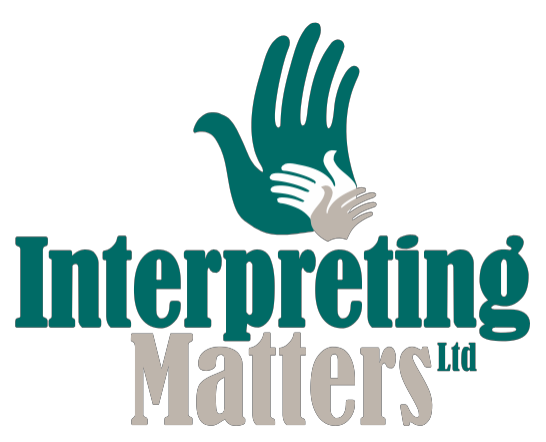

Detailed steps for connecting on Zoom

Open Zoom on the device you will be using to connect with the Deaf person – NOT a tablet or phone, as these are too small, and you will end up damaging yourself in the long term.

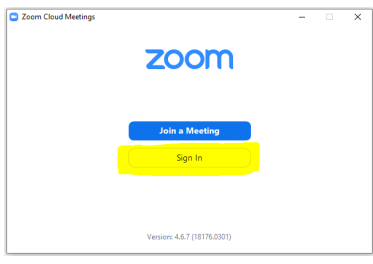

Sign into the app using Interpreting Matters Zoom log in details that you will have been sent via email and password via SMS. Please untick the 'Keep me signed in' box shown below.

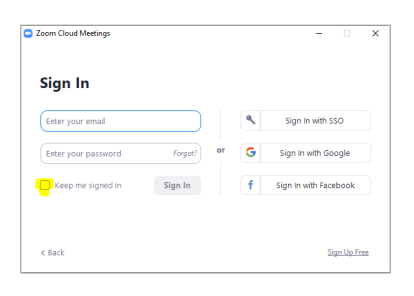

Now go to your email or confirmation that has the zoom meeting link in and click on the link.

It will open your internet browser, and this will come up

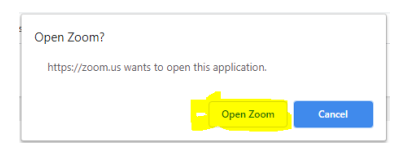

Click on 'Open Zoom' as you want it to open the meeting in the app, not your web browser

It will ask you if you want to use Computer Audio, please click on 'use computer audio' as this means that you will be using the computer for sound and not phoning in separately.

You should now be in the meeting and be able to see everyone.

Please remember to LOG OUT of the Zoom account when you are finished.

3 Ibis Close, Whitstable, Kent CT5 3RH Telephone: 01227 263216 Mobile/SMS: 07811 166017 email: office@interpretingmatters.co.uk www.interpretingmatters.co.uk

**Company Registration No 04744200 VAT No 106 4927 19**

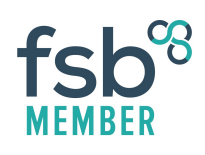